## **Enkel Guide till hur man rapporterar avvikelser i NVDB(Nationell vägdatabas)**

Trafikverket(fd Vägverket) och kommunerna ändrar hastighetsgränserna runt om i landet. Därför kan Bobrik ibland visa fel hastighet eftersom det är NVDB som laddas in i Bobrik vid uppdatering.

Vi är mycket tacksamma om Ni, våra kunder, tillsammans med oss kan hjälpa till att rapportera in avvikelser och på så sätt få en bättre och mer tillförlitlig Bobrik.

## **Viktigt!**

Det är trafikföreskrifterna för varje väg som gäller och dessa kan man hitta här:

https://rdt.transportstyrelsen.se/rdt/AF06\_Search.aspx?UseStfs=1

## **Felrapportering**

Så här gör man: Gå till: https://nvdb2012.trafikverket.se/SeTransportnatverket En kartbild över Sverige visas och på vardera sidor hittar du dessa fönster:

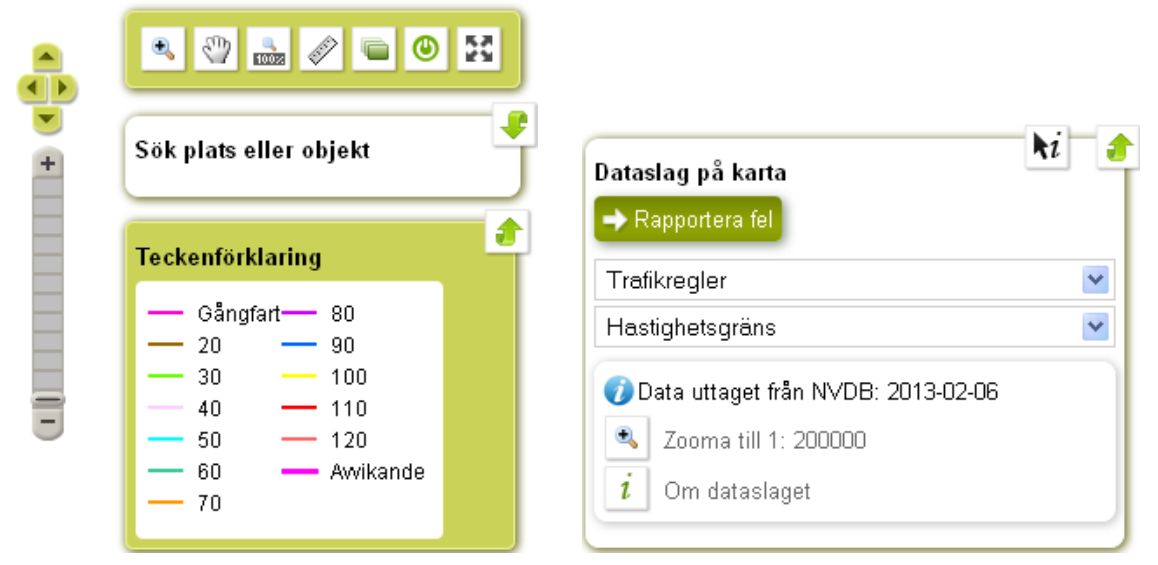

I den högra rutan väljer du **Trafikregler** och **Hastighetsgräns**

För att hitta den aktuella vägen så trycker du på pilen till höger om "Sök plats eller objekt". Då kan du skriva in det aktuella vägnumret och trycka på Sök.

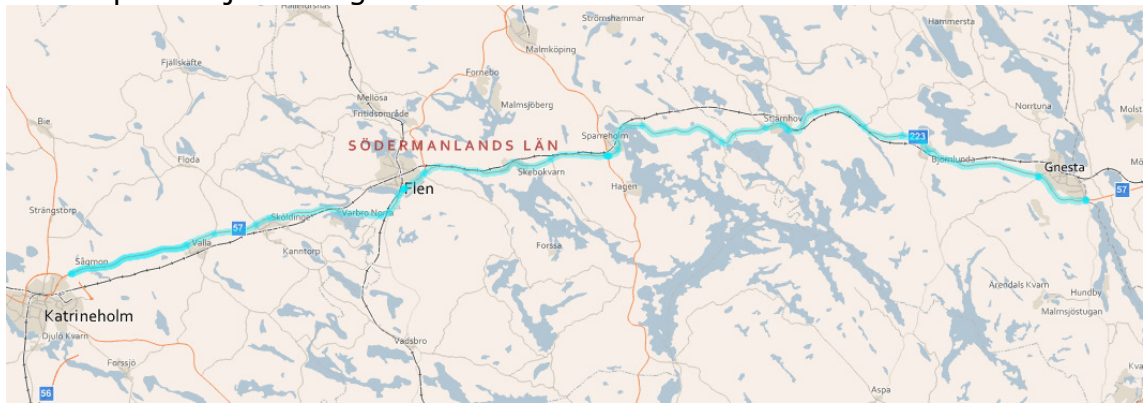

I exemplet väljer vi väg 57 i Södermanlands län.

För att enkelt kunna zooma in den aktuella vägsträckan så använder du förstoringsglaset

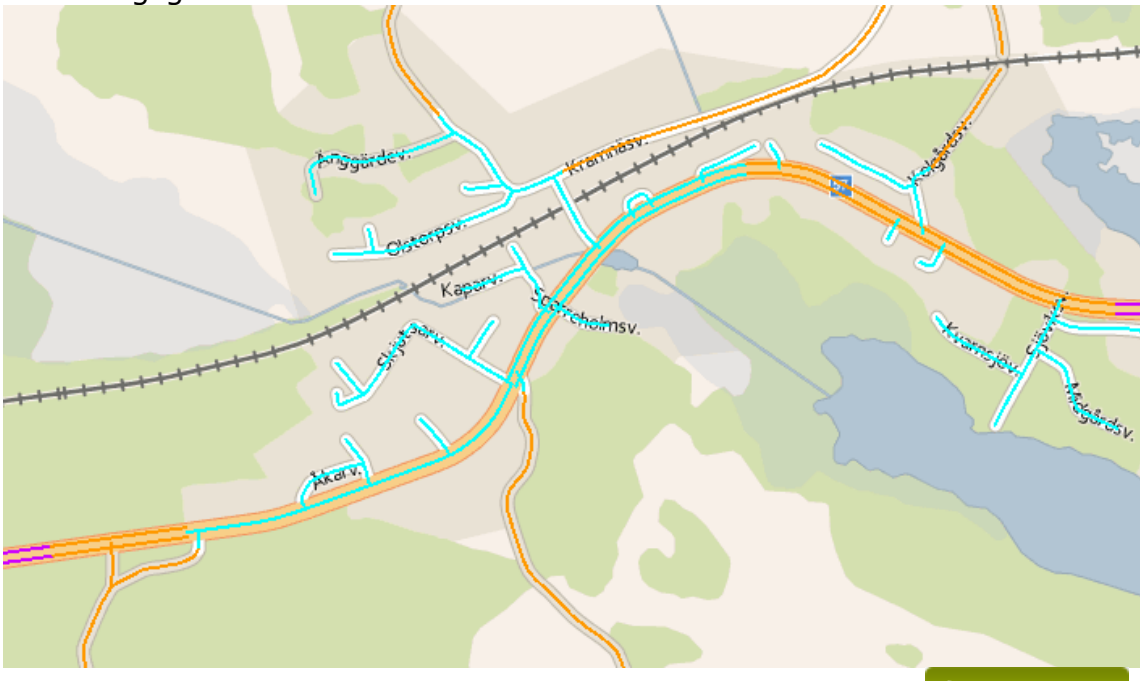

 $\rightarrow$  Rapportera fel När du har hittat den aktuella felskyltade avsnittet, tryck på

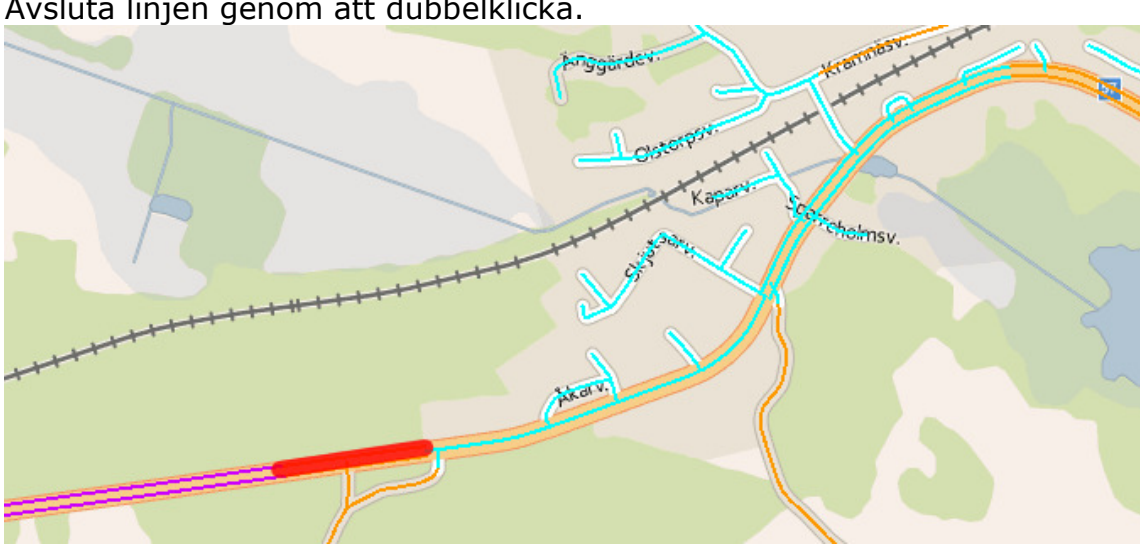

I den nya rutan, välj **vill** för att skapa en linje(röd). Avsluta linjen genom att dubbelklicka.

**-Ange datum och en beskrivning. -Spara och gå vidare -Ange kontaktuppgifter** 

Skicka in ärende

**-Klart!**